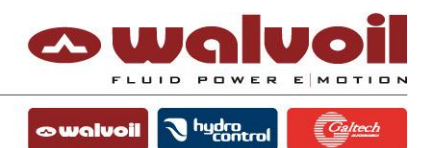

#### **PHC Studio & WST pro – Tips & Troubleshooting**

*Revision 03, June 30th 2021*

#### EDITOR: Andrea Cervi

A member of

WALVOIL S.P.A.<br>DIREZIONE E COORDINAMENTO INTERPUMP GROUP S.P.A.

42124 REGGIO EMILIA . ITALY . VIA ADIGE, 13/D 42124 REGGIO EMILIA • ITALY • VIA ADIGE, 13/D<br>CAR. SOC. € 7.692.308 I.V. • C. F./ P. IVA / R.I. O 1523540357 • R.E.A. RE 192670 • COMMERCIO ESTERO RE 016191 • TEL.†39.0522.932411<br>FAX †39.0522.300984 • INFO@WALVOIL.COM • WW

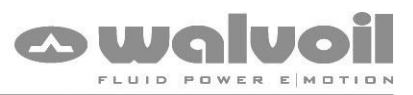

 $\boxed{\circ}$  walvoil  $\boxed{\mathcal{N}}$  hydro $_{\text{control}}$   $\boxed{\mathcal{Q}_{\text{inter}}$ 

# **Index**

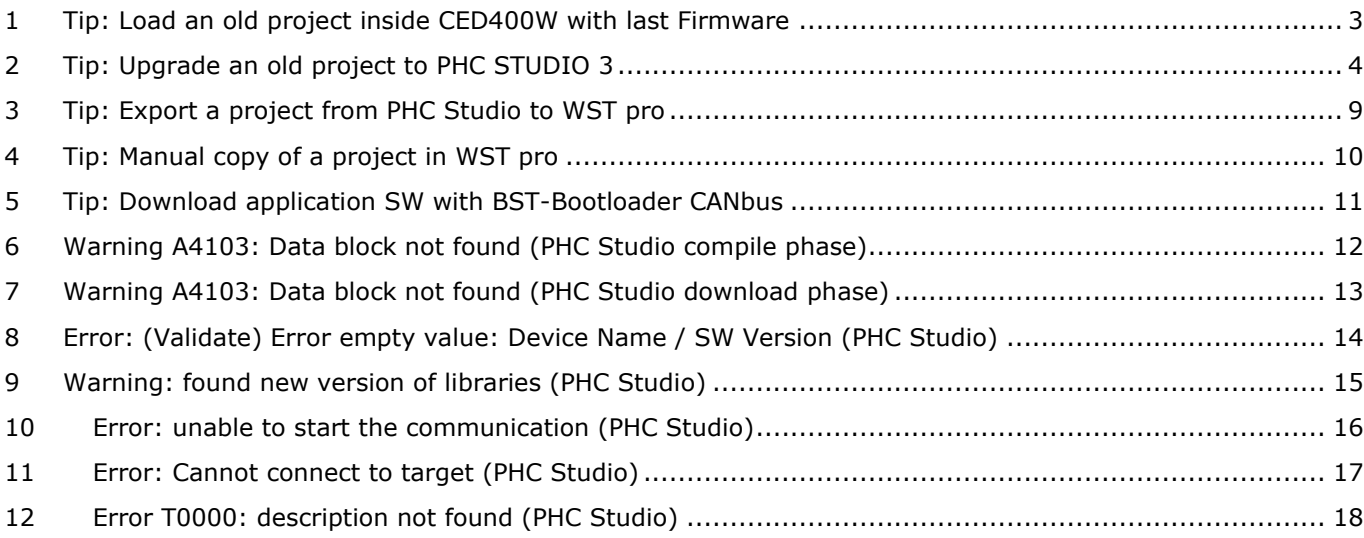

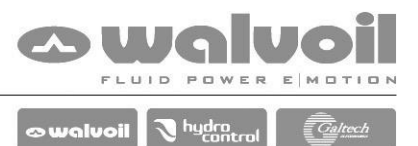

## <span id="page-2-0"></span>**1 Tip: Load an old project inside CED400W with last Firmware**

It is possible to load an old project made with PHC Studio 2 in a CED400W with the last Firmware installed because the revision 10 (needed for PHC Studio 3) is backward compatible with the previous versions.

The only exception is for the 3 the indexes 0x1008, 1x009 and 1x00a of the "Working Parameters" that are reserved for "Device Name", "HW/FW Version" and "SW\_Version" in PHC Studio 3.

Check if in the "Working Parameters" table of the project these indexes are used:

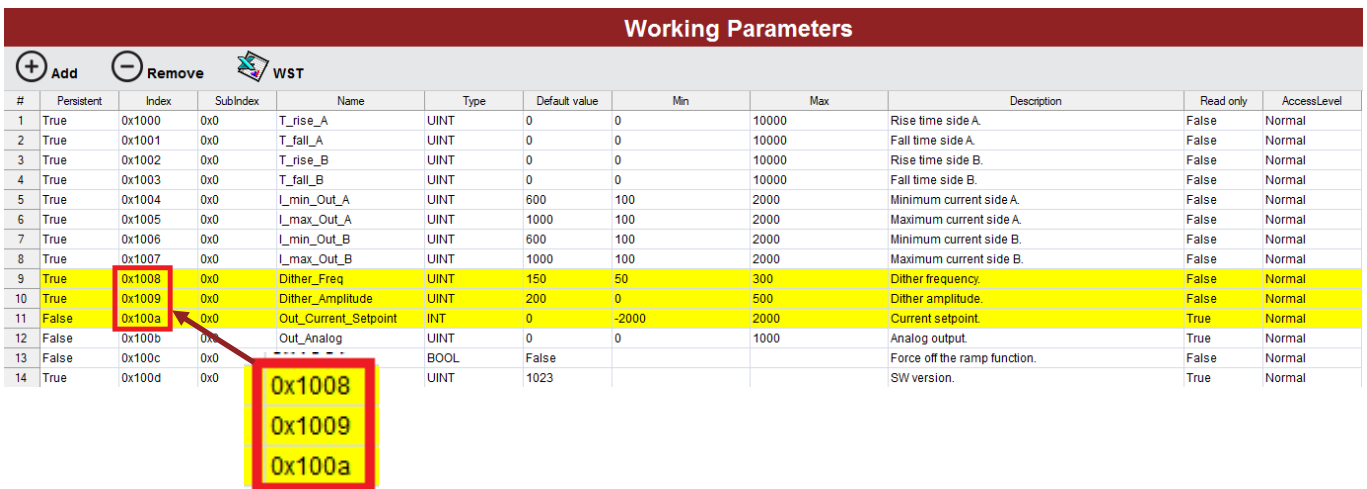

If yes, it is necessary to change these values with different ones.

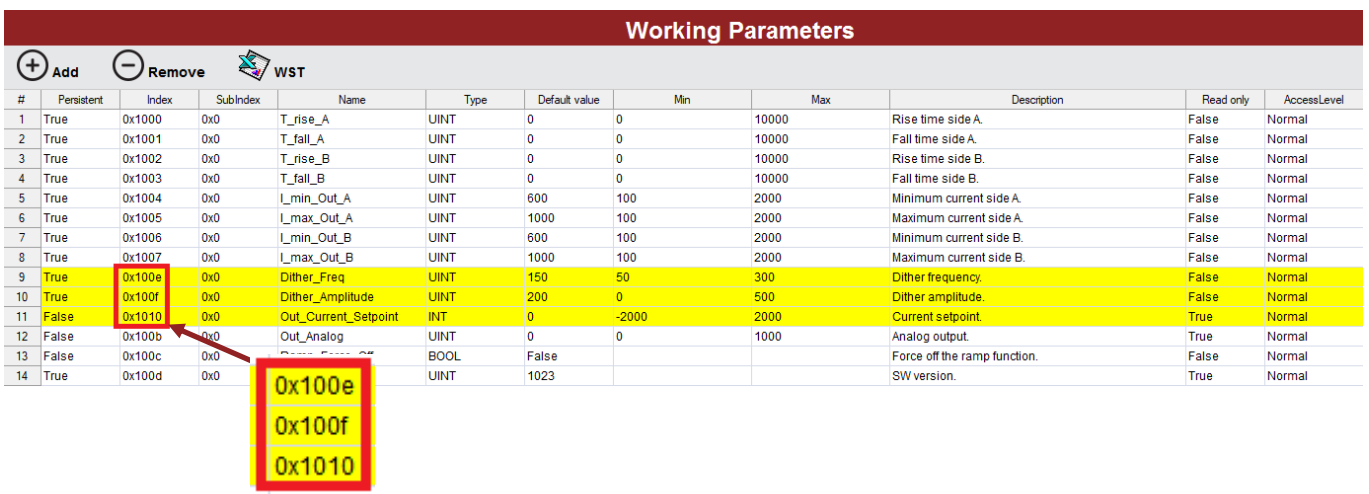

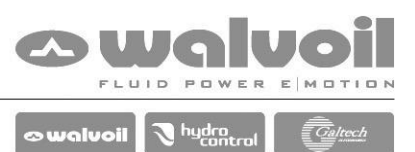

## <span id="page-3-0"></span>**2 Tip: Upgrade an old project to PHC STUDIO 3**

Make a copy of the project made with an older version of PHC STUDIO. Open PHC STUDIO 3 and load the project.

 $\mathsf{x}$ PHC STUDIO The tool will ask to update the libraries; push Found new version of libraries: "Yes" (the new ones are backward compatible). c:\program files (x86)\walvoil pc tools<br>3\catalog\183337037\_1p0\..\..\PHC Studio\Libraries\Utility.plclib studio\tipriane (example)<br>c\program files (x86)\walvoil pc tools<br>3\catalog\183337037\_1p0\,.\,.\PHC<br>Studio\Libraries\Directional\_Control\_Valve.plclib c:\program files (x86)\walvoil pc tools To update manually the Libraries, select "Refresh 3\catalog\183337037\_1p0\Lib\Output.plclib all libraries" from menu "Project". Do you want to update them? ŚΪ  $No$ </u> Resources  $\mu \times$ Fill the new parameter fields "Device 日·图 Configuration Name" and "SW Version". "Resource" tab → "Working Parameters" □ ■ 183337037 Big Connector PIN-OUT and I/O Mapping **E-RES** WST PRO **IE** Working Parameters 白––– **A.** Menus <sup>∴∴.......</sup> ि≴े My\_menu

**图 Project** 图 Resources

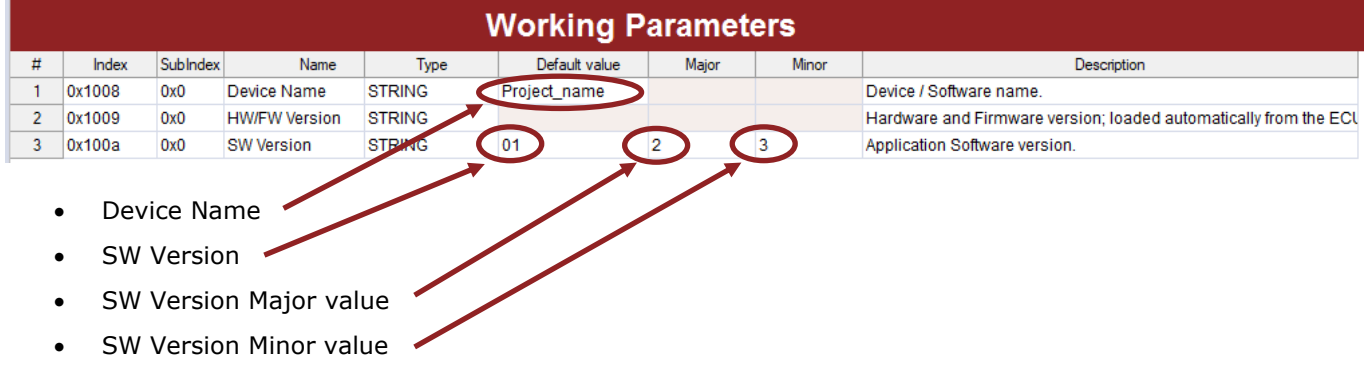

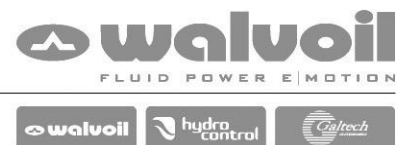

In PHC Studio 3 the indexes 0x1008, 1x009 and 1x00a are of the "Working Parameters" are reserved for "Device Name", "HW/FW Version" e "SW\_Version".

Check if in the "Working Parameters" table of the project this indexes are used:

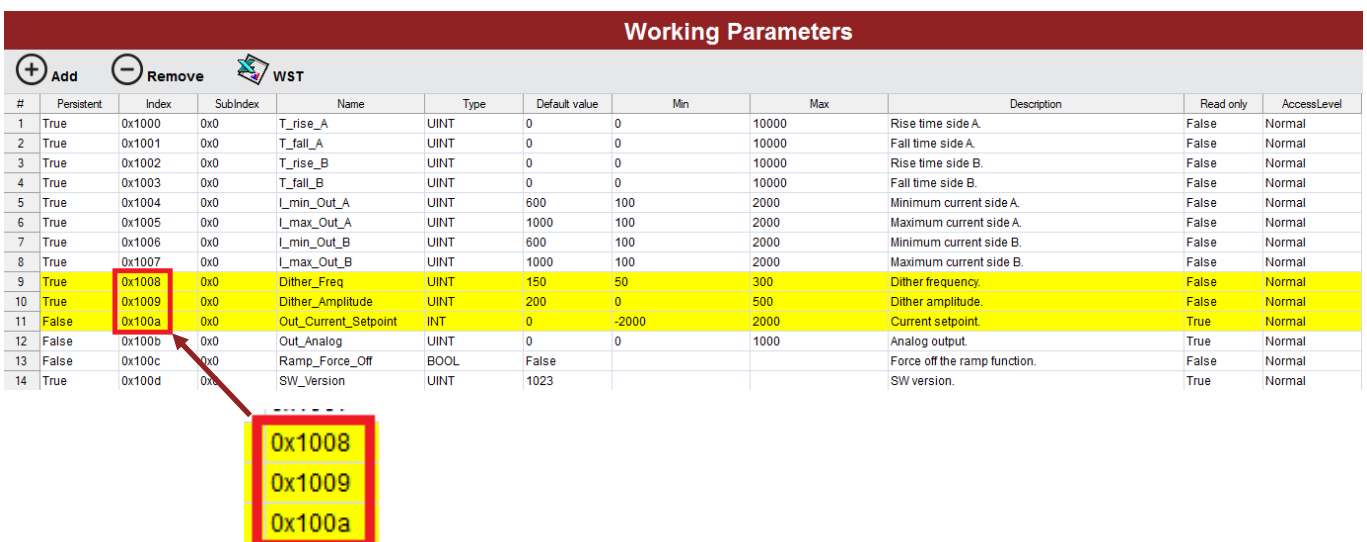

If yes, it is necessary to change this values with different ones.

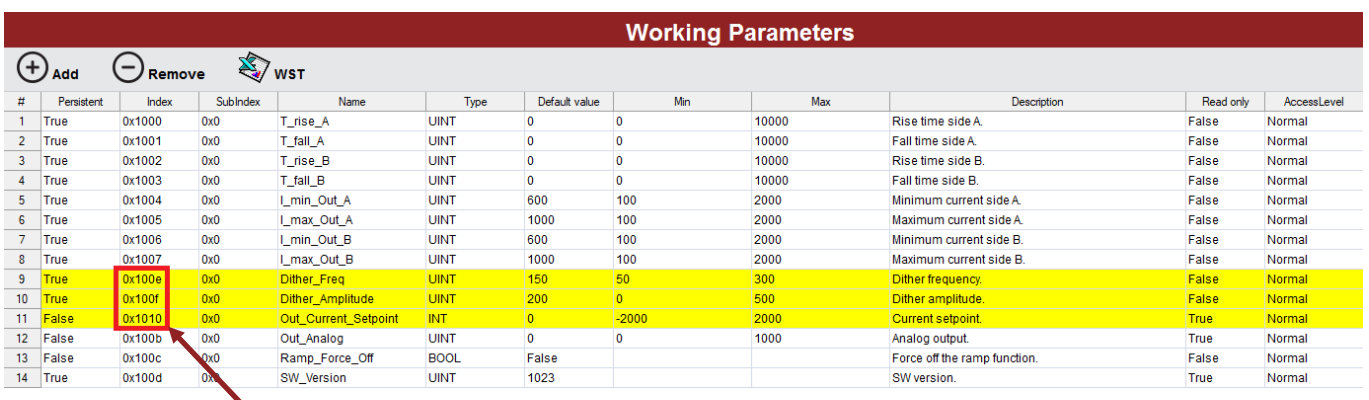

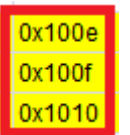

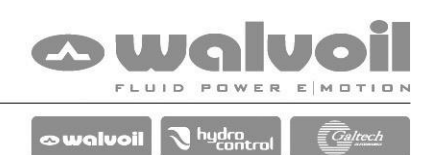

Update in the project the target. Menù "Project" → "Refresh current target"

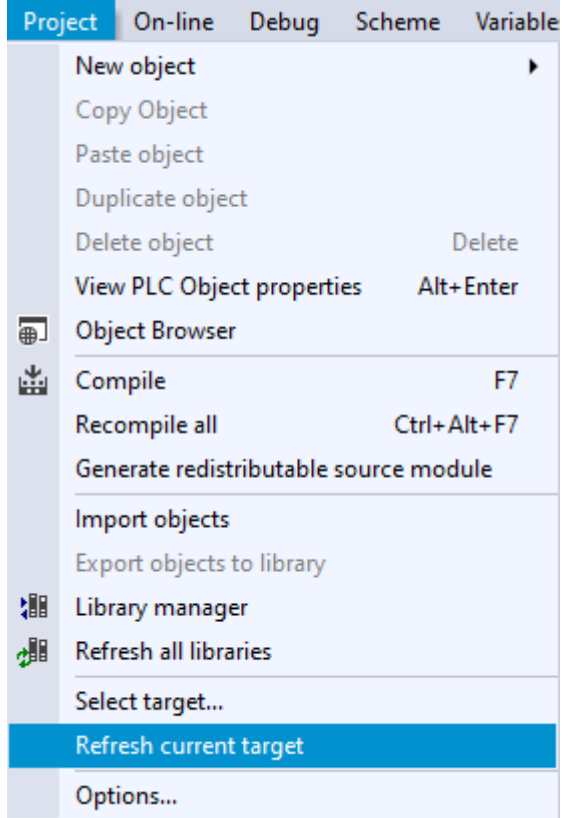

Check the release of the Firmware of the controller. Connect the PHC STUDIO to the target and check the "Output" window.

If the "Target runtime version" is ".10" the Firmware is updated.

If is less, the Firmware has to be updated in order to work with PHC STUDIO 3.

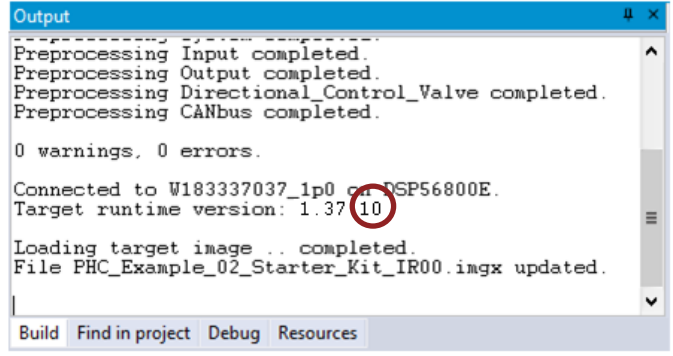

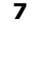

 $\mathbf{L}$ 

If the CED400W used is a model with CANbus (183337026, 183337033, 183337037, 183337046), the firmware can be updated with the Bootloader.

If is a model without CANbus (183337025, 183337055), it is necessary to buy a CED400W with the last firmware release already loaded by Walvoil.

To update the Firmware, open WST PRO, select "BST – Bootloader Canbus" and update the firmware.

Select "Automatic mode" in the BST window and then the target part number.

Push "Start Capture" button and follow the instructions.

Select "Automatic mode" in the UPDATE SETTING window.

Push "Start Update" button and follow the instructions.

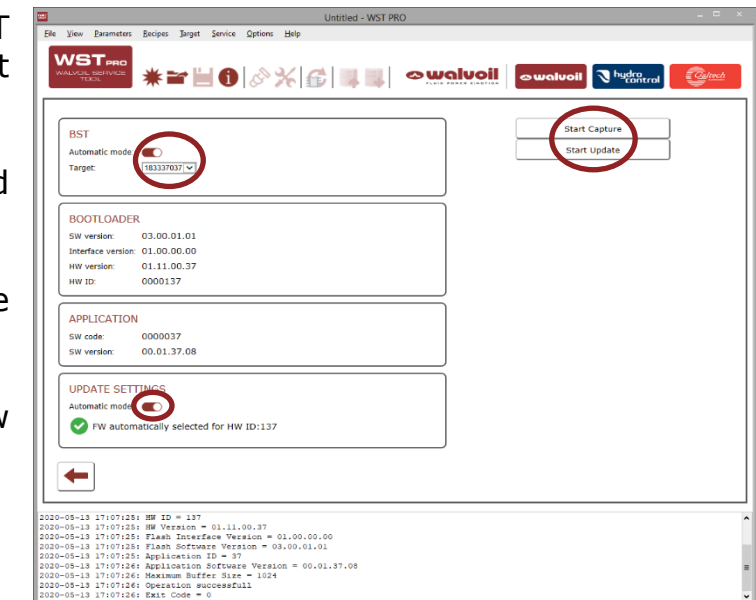

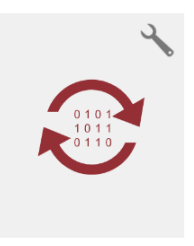

**BST - Bootloader Canbus** 

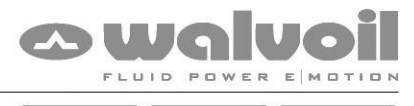

 $\bullet$  walvoil  $\bigtriangledown$  hydra  $\bullet$  $\sqrt{\overline{C}}$ al

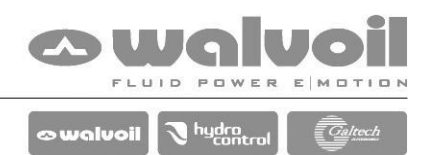

After the update of the project to the new PHC Studio revision, make a check of all the functionality.

In case of problem with some functionality, Delete the block from the project and load again from the Library Tree.

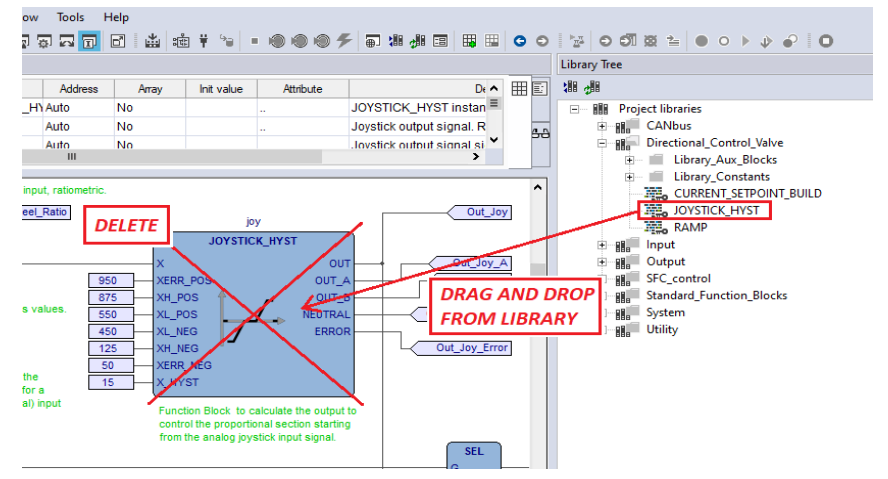

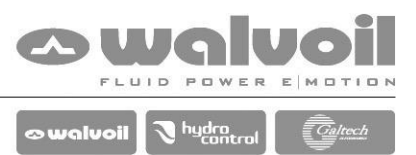

# <span id="page-8-0"></span>**3 Tip: Export a project from PHC Studio to WST pro**

To use a project with WST pro it is necessary to Export it from PHC Studio. Make this export every time there is a modification in the Working Parameters.

From menu "Tools" select "Export to WST PRO".

PHC Studio will create the specific folder with all the informations needed by WST pro.

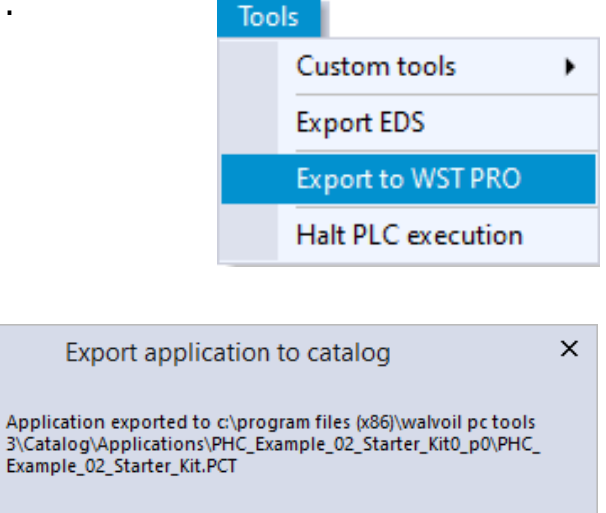

 $\alpha$ 

Open WST pro, select "Custom application" to open the page of the custom applications made, and select the specific one.

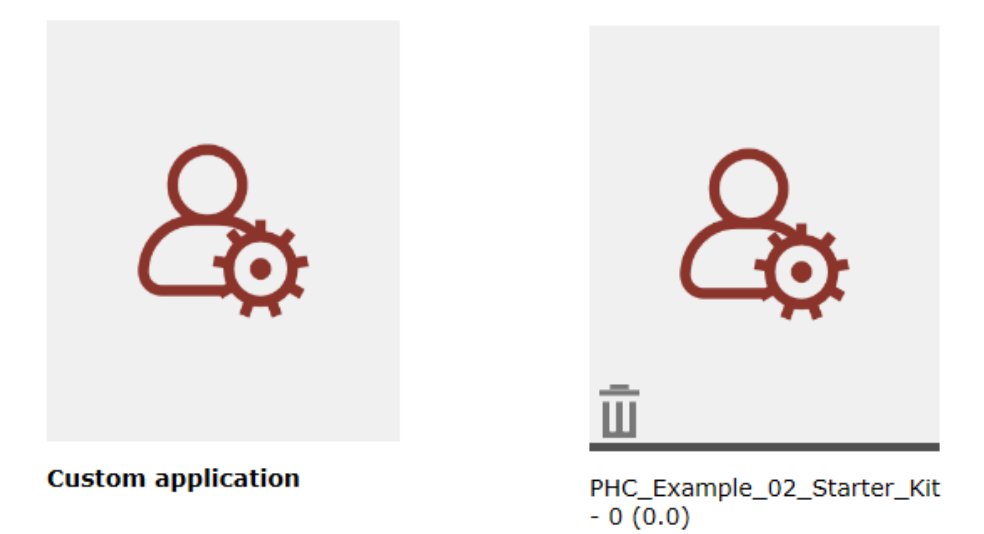

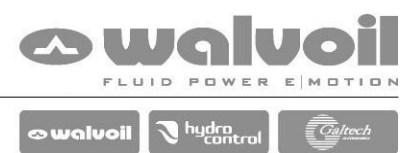

## <span id="page-9-0"></span>**4 Tip: Manual copy of a project in WST pro**

To use a custom application with WST pro in a PC without PHC Studio, it is necessary to operate the following manual operations:

In the PC with the original application, search where PHC Studio is installed and open the folder "\Walvoil PC Tools 3\Catalog\Applications".

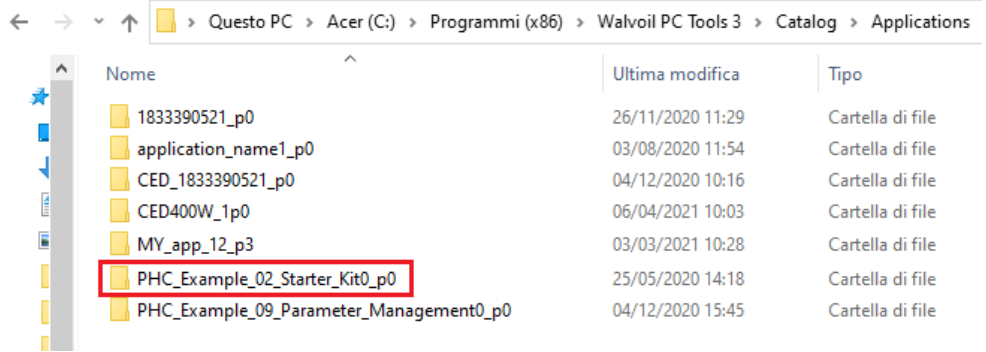

Copy the complete folder of the project of interest (in this example is "PHC\_Example\_02\_Starter\_Kit0\_p0") and paste in the same folder of the PC without PHC Studio.

In this PC, with WST pro closed, go up of one folder "\Walvoil PC Tools 3\Catalog" and delete the following files:

- AlCatalog.LOG
- AlCatalog.XML

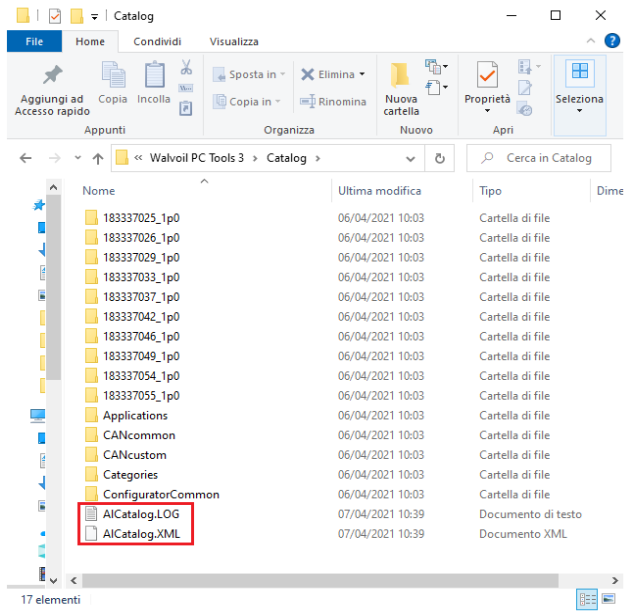

Open WST pro, the project will be available in the "Custom application" list.

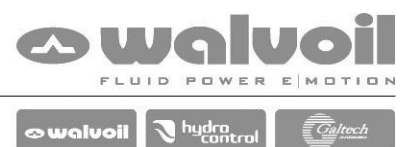

## <span id="page-10-0"></span>**5 Tip: Download application SW with BST-Bootloader CANbus**

There are two way to download the custom application software in the CED controller:

- with PHC Studio, normally used during the design phase.
- with the BST-Bootloader CANbus, normally used in the field or during the production phase.

When an application is Compiled, the PHC Studio create two binary files of the project in the "Download" folder (inside the project folder):

- $P$ IcCode0.bin  $\rightarrow$  loaded automatically with PHC Studio.
- $\epsilon$  <project\_name>.hx1  $\rightarrow$  to be used with BST-Bootloader.

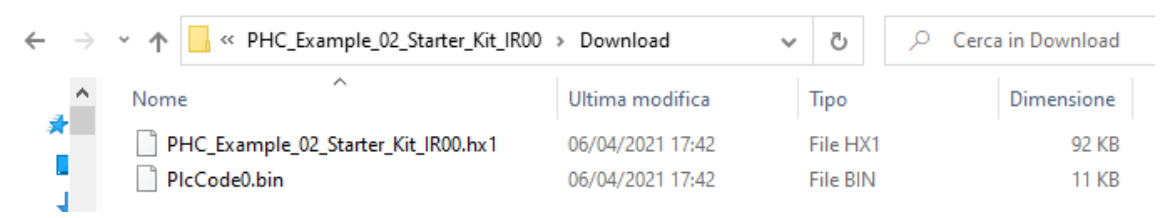

To update the Firmware, open WST PRO and select "BST – Bootloader Canbus".

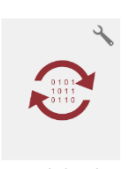

Select "Automatic mode" in the BST window and then the target part number.

Push "Start Capture" button and follow the instructions.

Deselect "Automatic mode" in the UPDATE SETTING window and load the "**.hx1**" file.

Push "Start Update" button and follow the instructions.

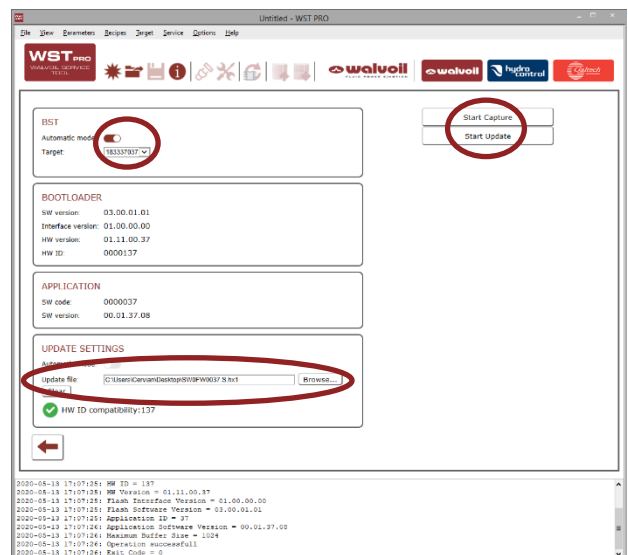

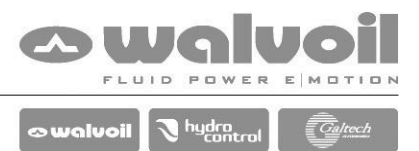

## <span id="page-11-0"></span>**6 Warning A4103: Data block not found (PHC Studio compile phase)**

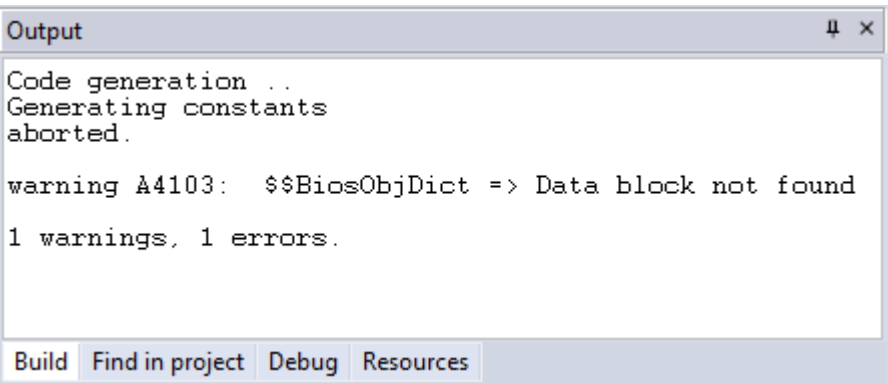

When you open a project made with an older revision of PHC STUDIO and there is a different data block.

#### **Solution:**

Menù "Project" → "Refresh current target"

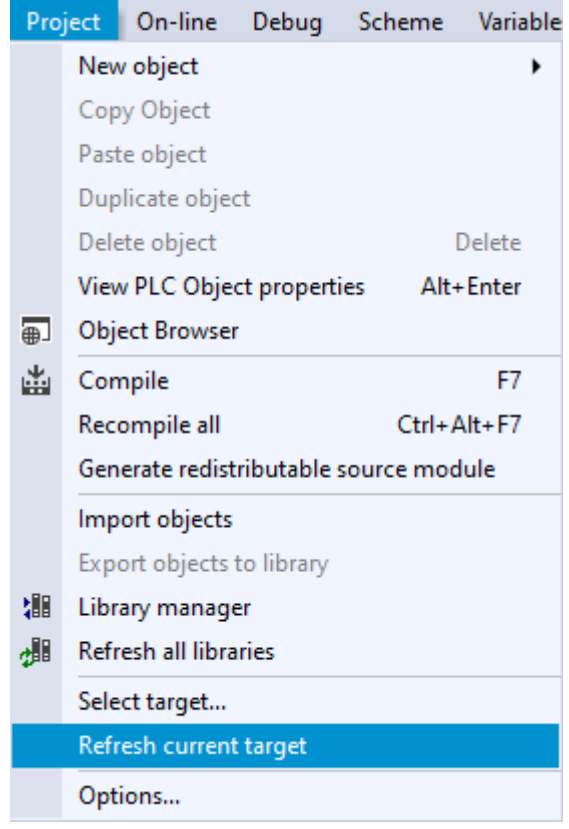

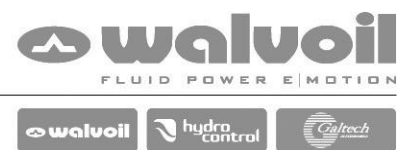

### <span id="page-12-0"></span>**7 Warning A4103: Data block not found (PHC Studio download phase)**

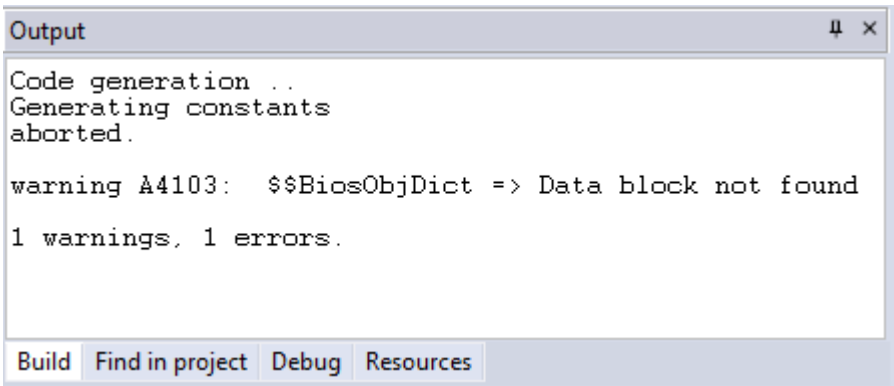

When you download a project made with the last revision of PHC STUDIO and the Firmware is not aligned.

#### **Solution:**

**BST - Bootloader Canbus** 

Open WST PRO, select "BST – Bootloader Canbus" and update the firmware.

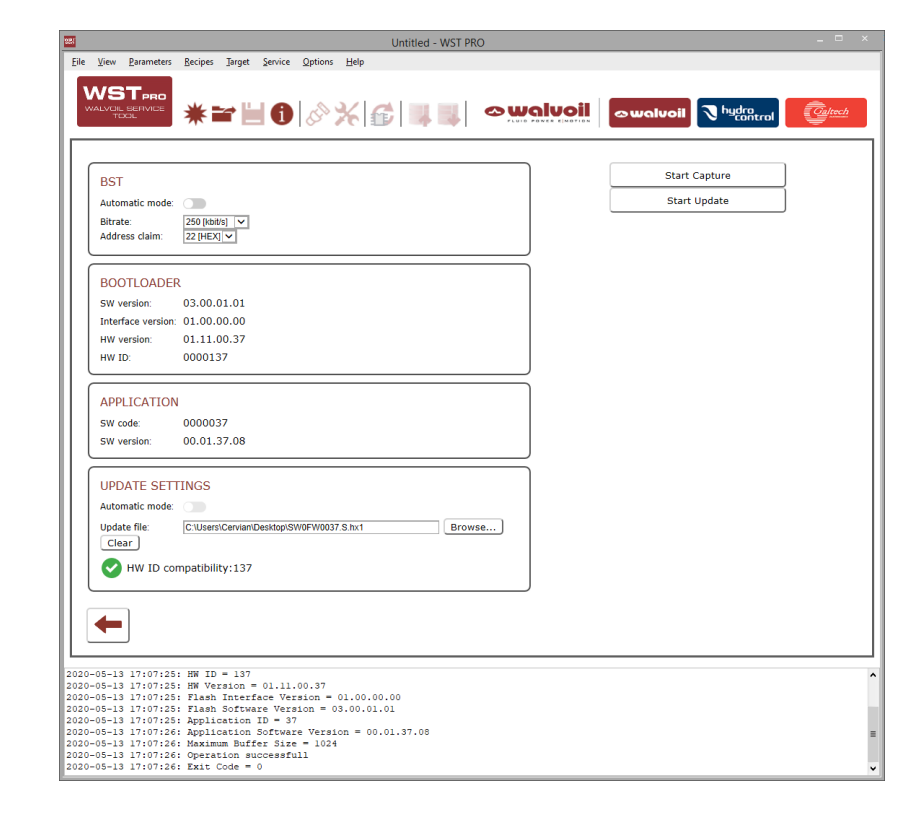

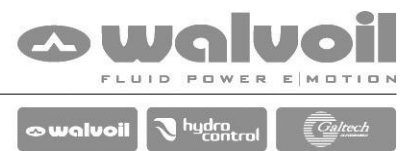

<span id="page-13-0"></span>**8 Error: (Validate) Error empty value: Device Name / SW Version (PHC Studio)**

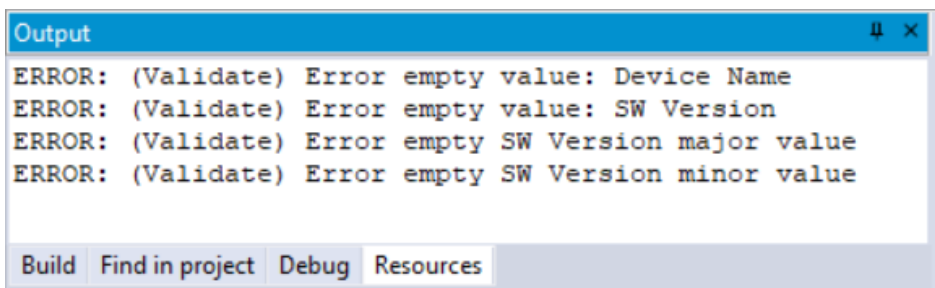

The "Device Name" and / or the "SW Version" fields are not filled.

#### **Solution:**

"Resource" tab → "Working Parameters"

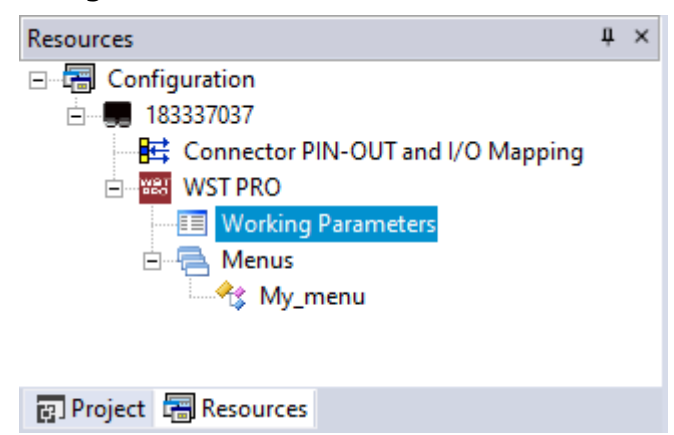

Fill the "Device Name" and "SW Version" fields.

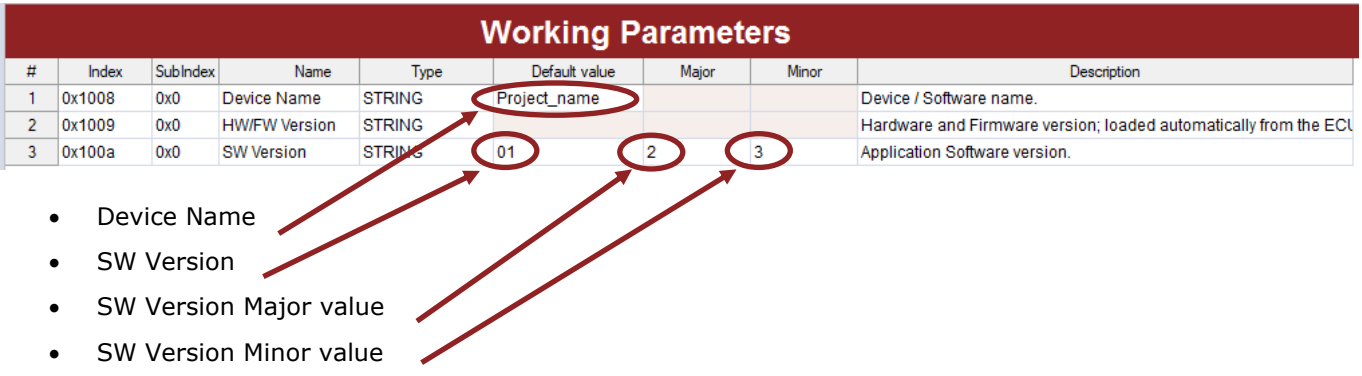

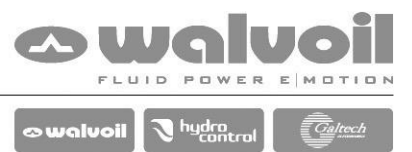

## <span id="page-14-0"></span>**9 Warning: found new version of libraries (PHC Studio)**

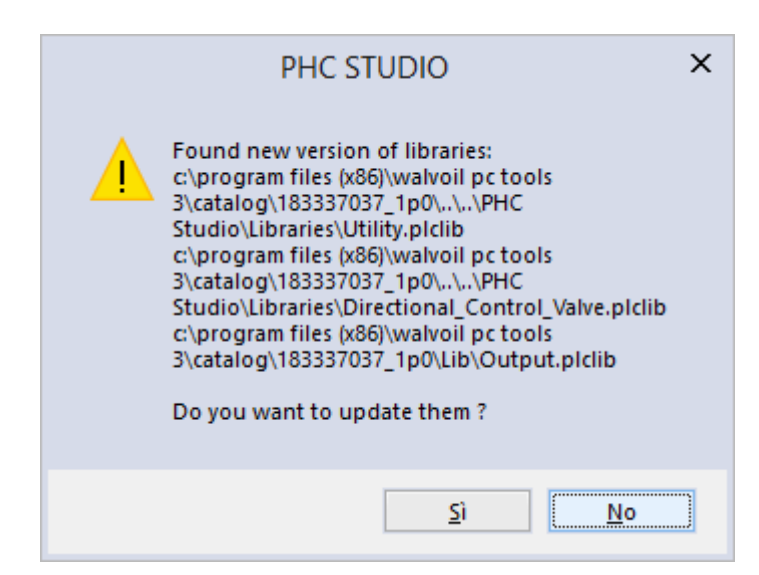

When you open a project made with an older revision of PHC STUDIO and the libraries are not updated.

#### **Solution:**

Push "Yes" to update the libraries. The new ones are backward compatible.

See "*Tip: Upgrade an old project to PHC STUDIO 3*" for more details.

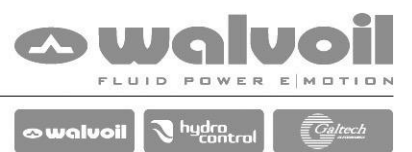

## <span id="page-15-0"></span>**10Error: unable to start the communication (PHC Studio)**

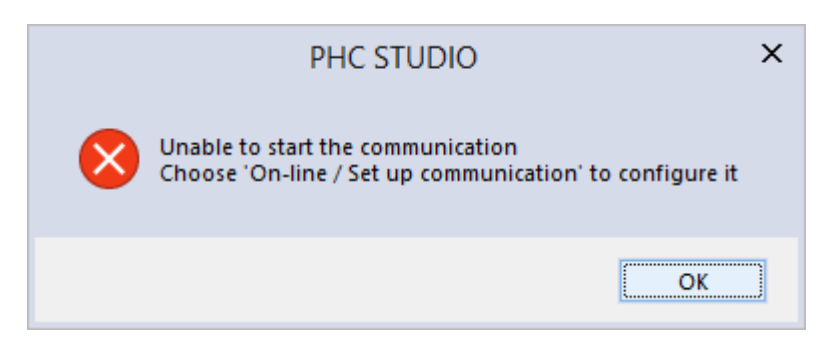

Missing of the RS232 adapter or driver or wrong COM port setted.

#### **Solution:**

Check the presence of the RS232 adapter.

Check the COM port in the "Device Manager" and if the driver is installed.

Menù "On-line"  $\rightarrow$  "Set up communication..."  $\rightarrow$  select "GDB" protocol  $\rightarrow$  push "Properties" and set the correct COM port.

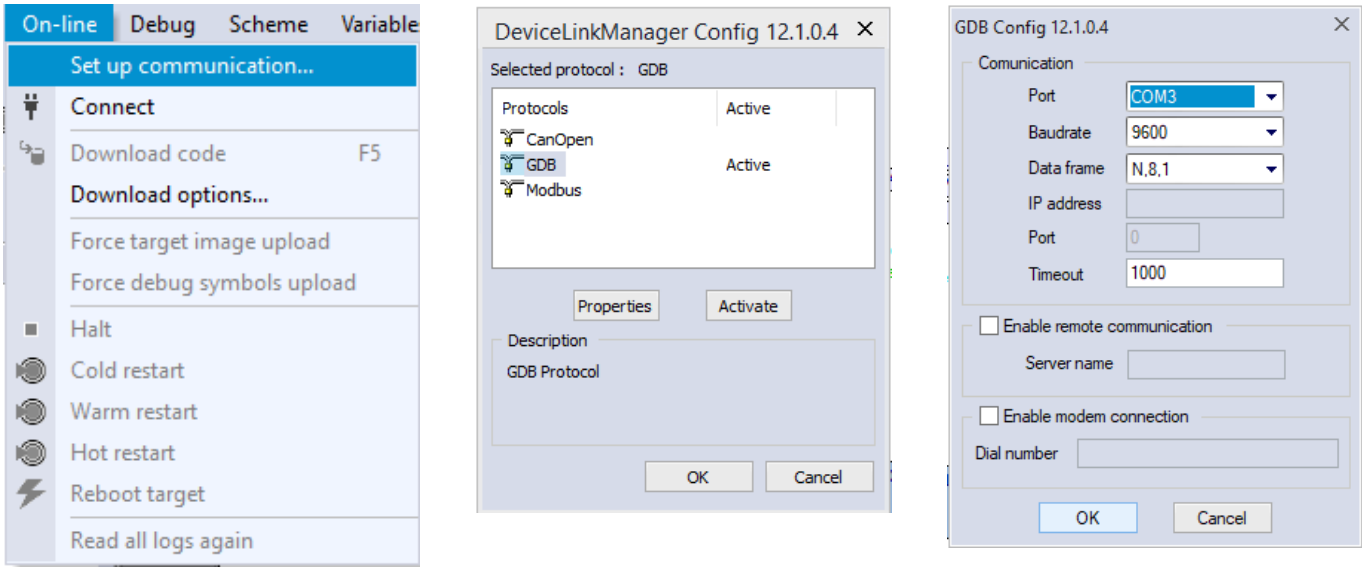

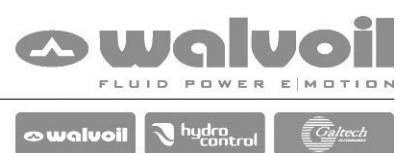

# <span id="page-16-0"></span>**11Error: Cannot connect to target (PHC Studio)**

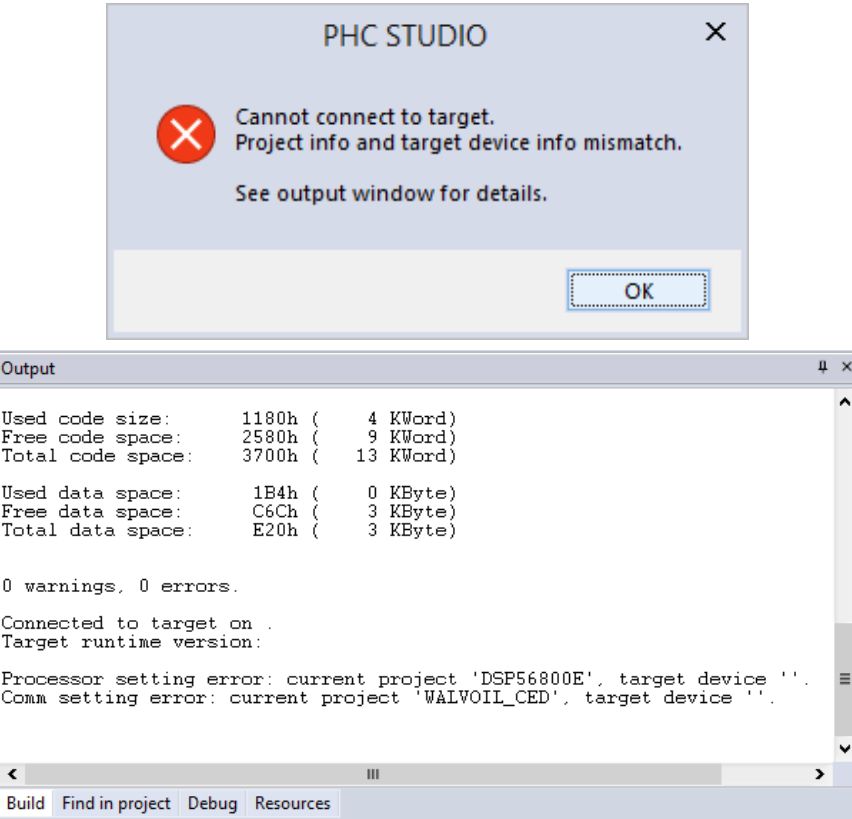

Communication problem.

#### **Solution:**

Make a power cycle and connect again.

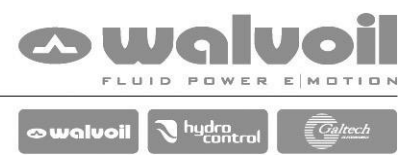

## <span id="page-17-0"></span>**12Error T0000: description not found (PHC Studio)**

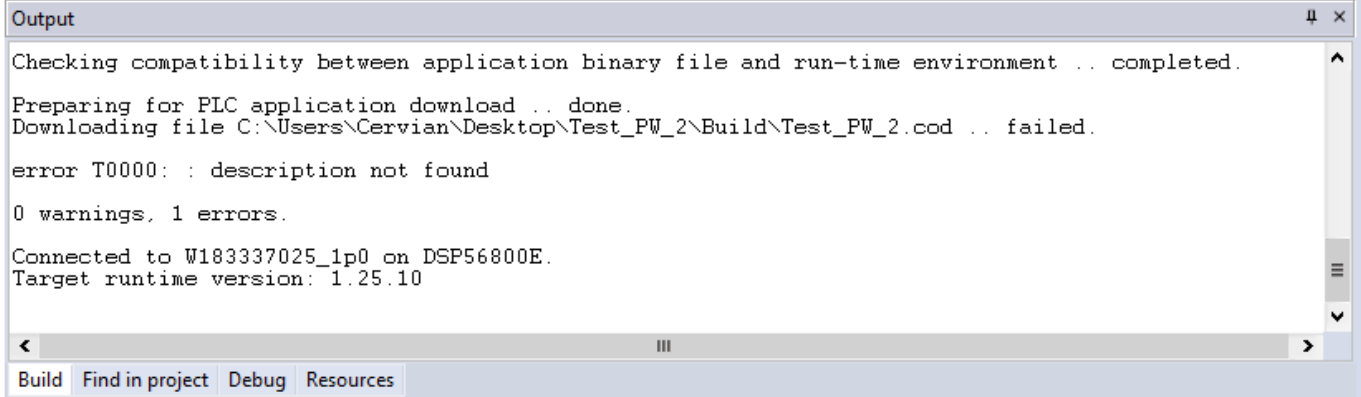

In PHC Studio this error appears when during the download of the application in the controller the WST pro is in the "Online mode".

#### **Solution:**

Exit from "Online mode" in WST pro.